<span id="page-0-0"></span>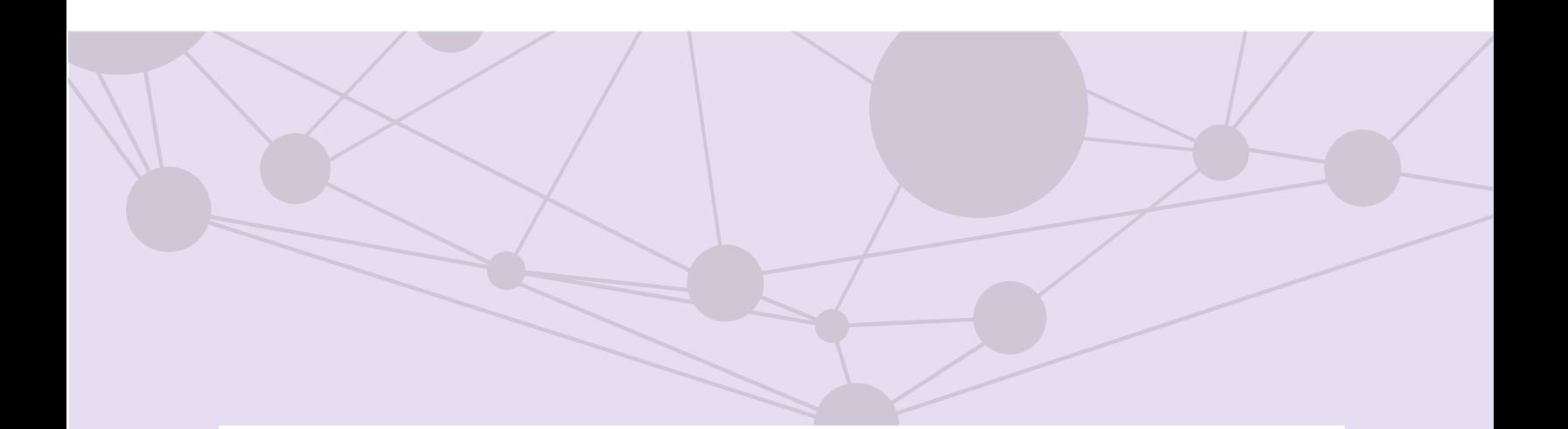

### Sistema de recepción de materiales de radio y televisión

Instalación de Aspera Connect en macOS

[Aprende más](#page-1-0)

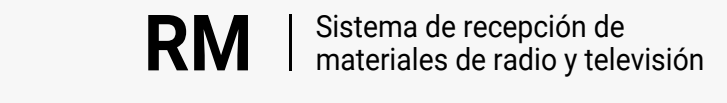

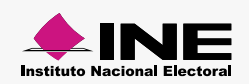

<span id="page-1-0"></span>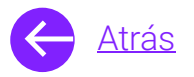

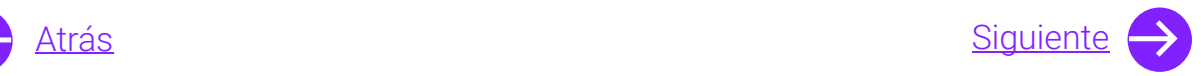

# Módulos

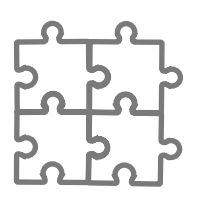

Extensión

[Aprende más](#page-6-0)

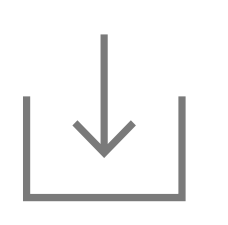

**Connect** 

[Aprende más](#page-9-0)

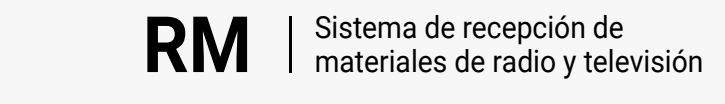

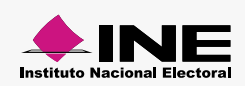

<span id="page-2-0"></span>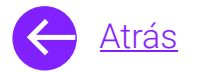

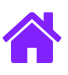

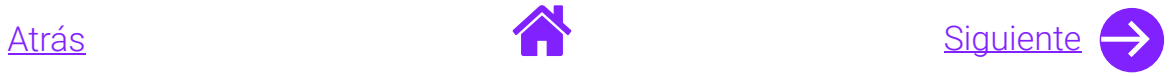

# Objetivo general

Nuestro objetivo es **ayudarte a instalar Aspera en tu equipo con sistema operativo macOS** el lugar en donde almacenamos los archivos de video, audio y ordenes de Transmisión de los Partidos políticos.

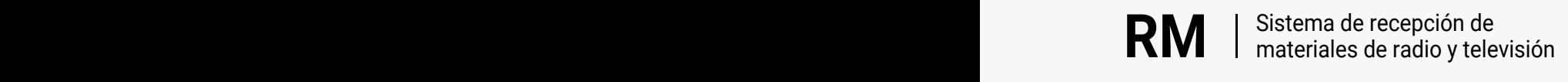

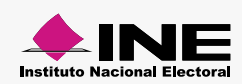

<span id="page-3-0"></span>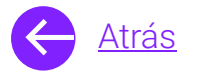

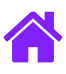

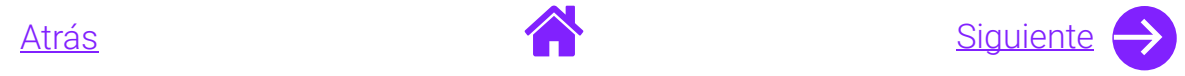

## Usuarios

- Partidos políticos federales y locales
- Autoridades electorales administrativas y jurisdiccionales
- Casas productoras
- Operadores

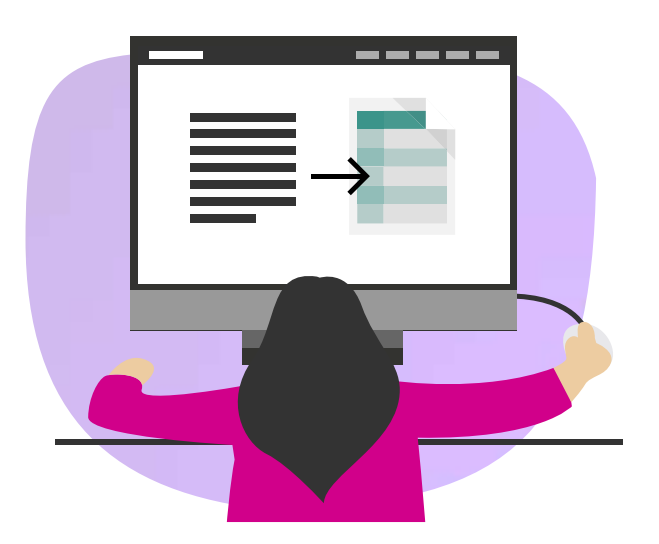

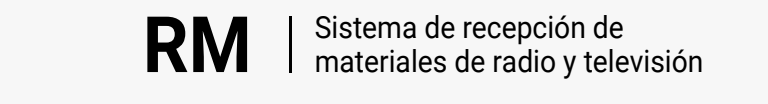

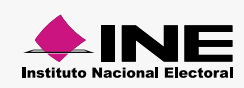

<span id="page-4-0"></span>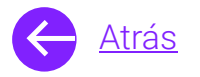

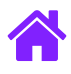

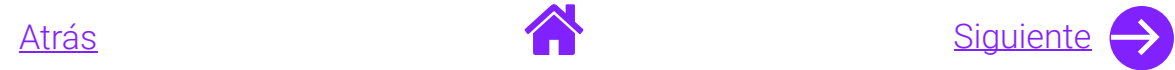

### Ingresa al sistema

1. Ingresa al sistema a través de la liga:

<https://siate-medios.ine.mx/portalPautas5/app/login>

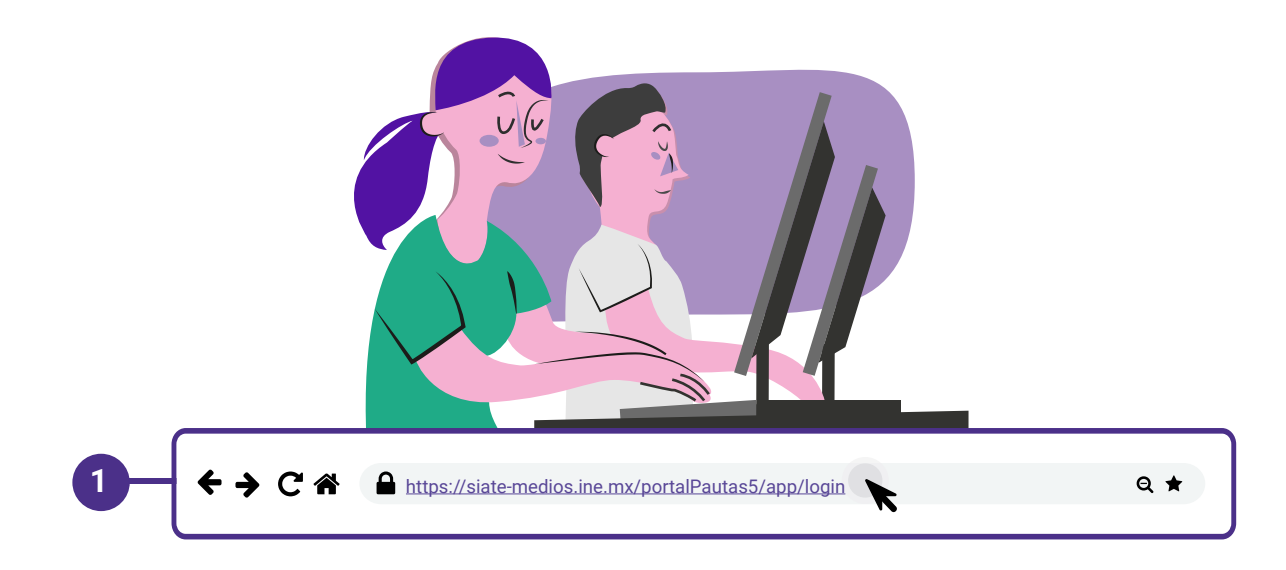

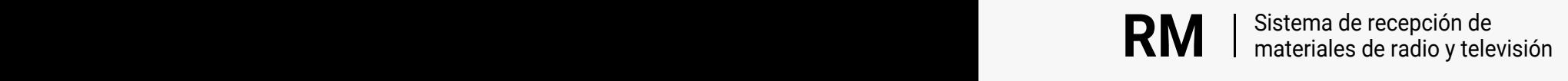

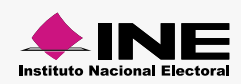

<span id="page-5-0"></span>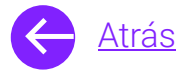

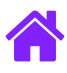

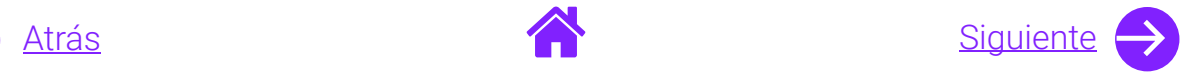

- 2. Ingresa tus datos de **Usuario y Contraseña.**
- 3. Introduce el **Control de seguridad.**
- 4. Da clic al botón **Iniciar sesión.**

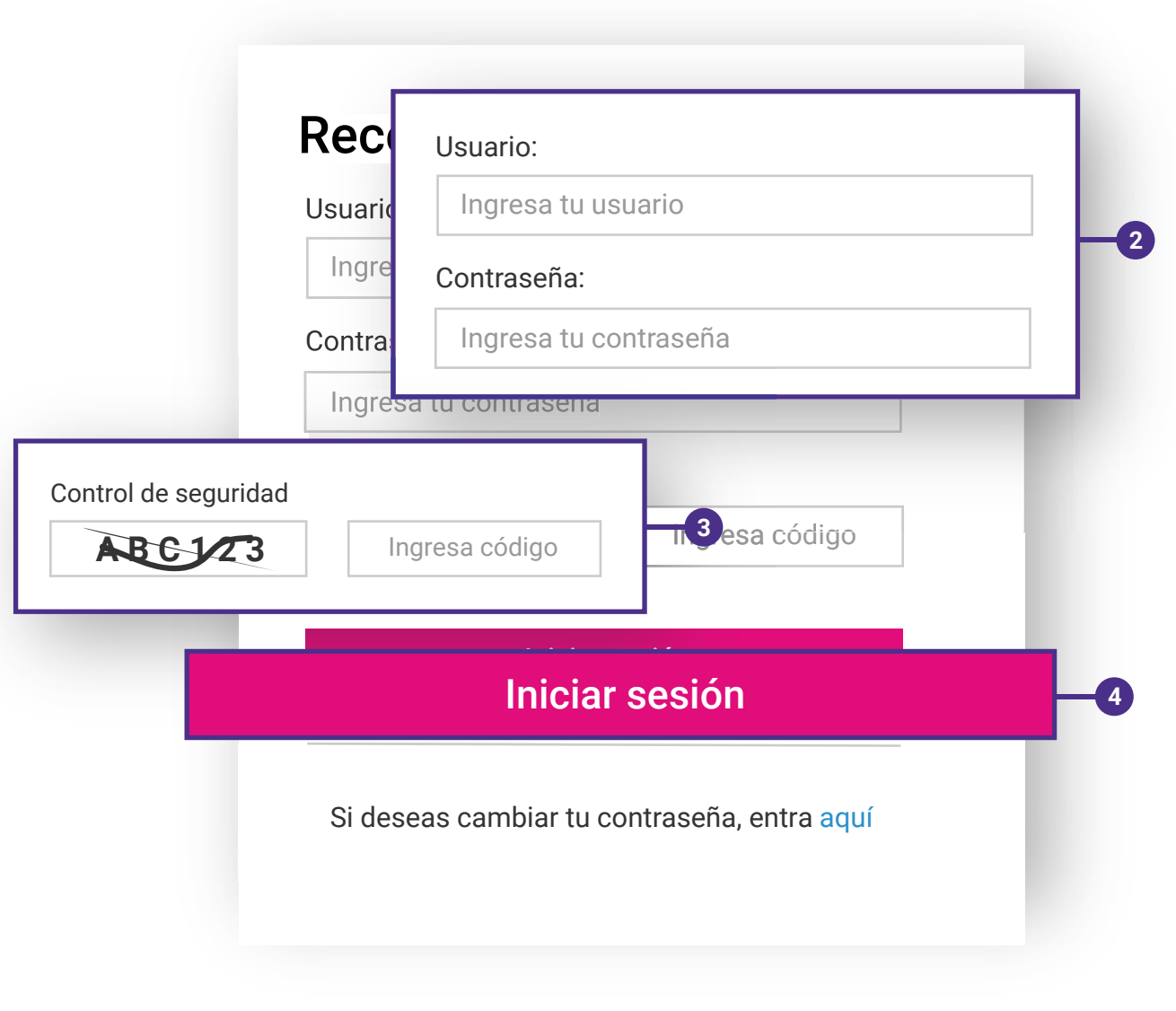

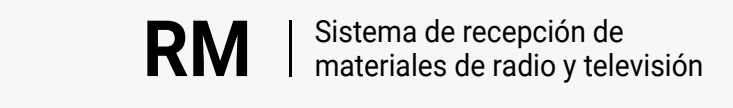

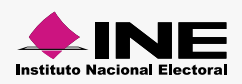

<span id="page-6-0"></span>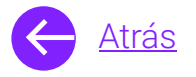

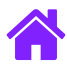

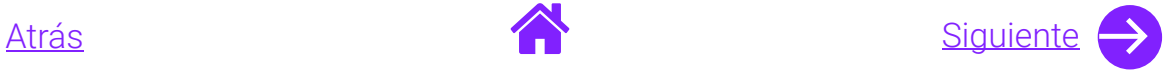

### Instala la extensión

1. Al ingresar al sistema de Recepción de materiales de radio y televisión **da clic en alguno de los siguientes submódulos dependiendo de tu rol:**

#### **Roles de partidos, autoridades, medios lengua distinta al español**

- Registro de materiales: Captura y Reingreso
- Descarga de pautas

#### **Roles de Casas productoras**

- Predictamen

#### **Roles de Operadores (DATERT)**

- Operador

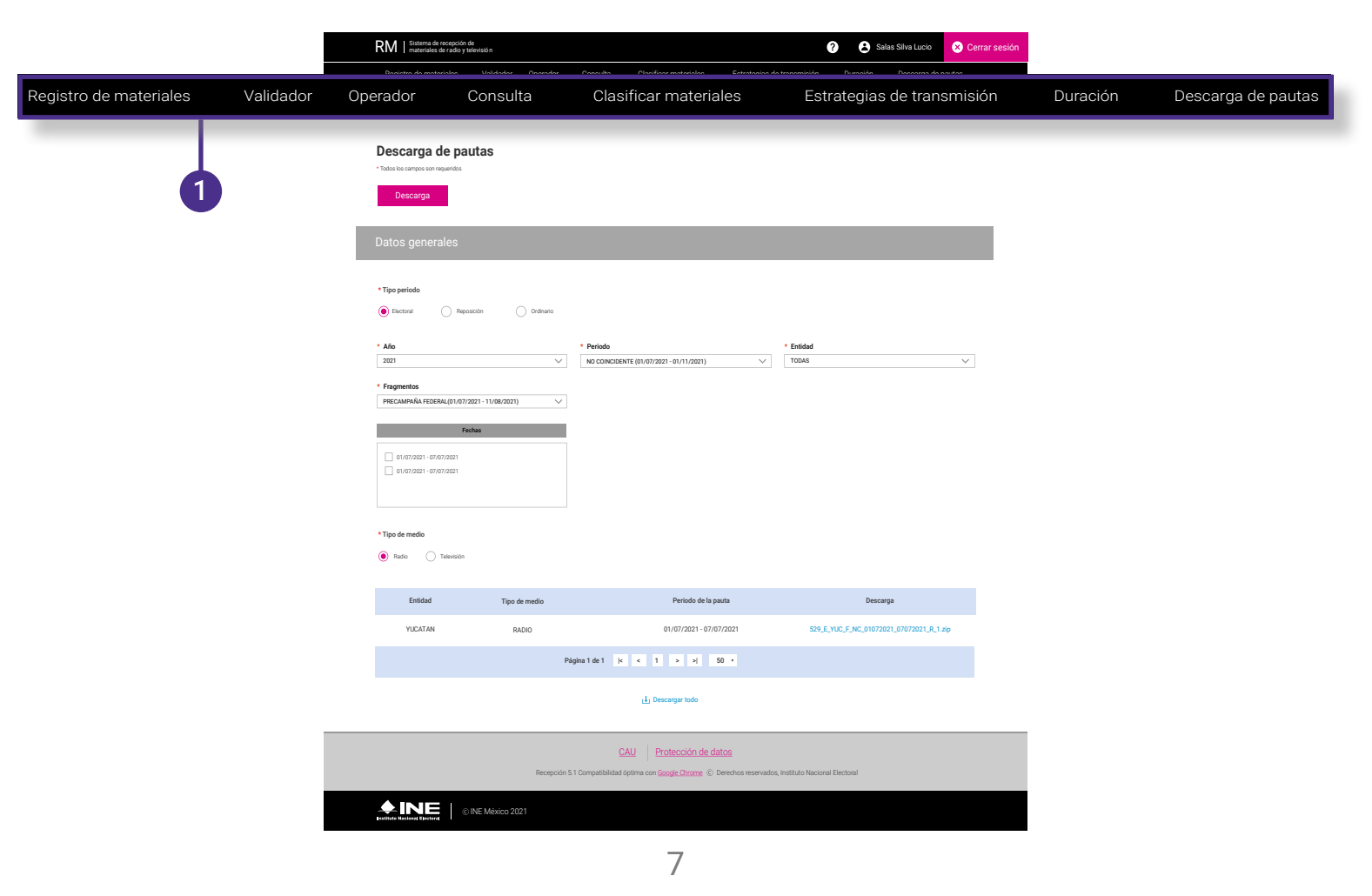

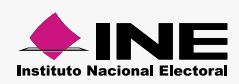

<span id="page-7-0"></span>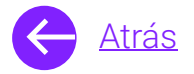

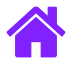

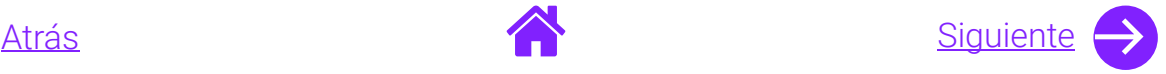

2. Podrás visualizar un mensaje emergente para instalar la extención de Aspera; **selecciona la opción Instalar la extensión.**

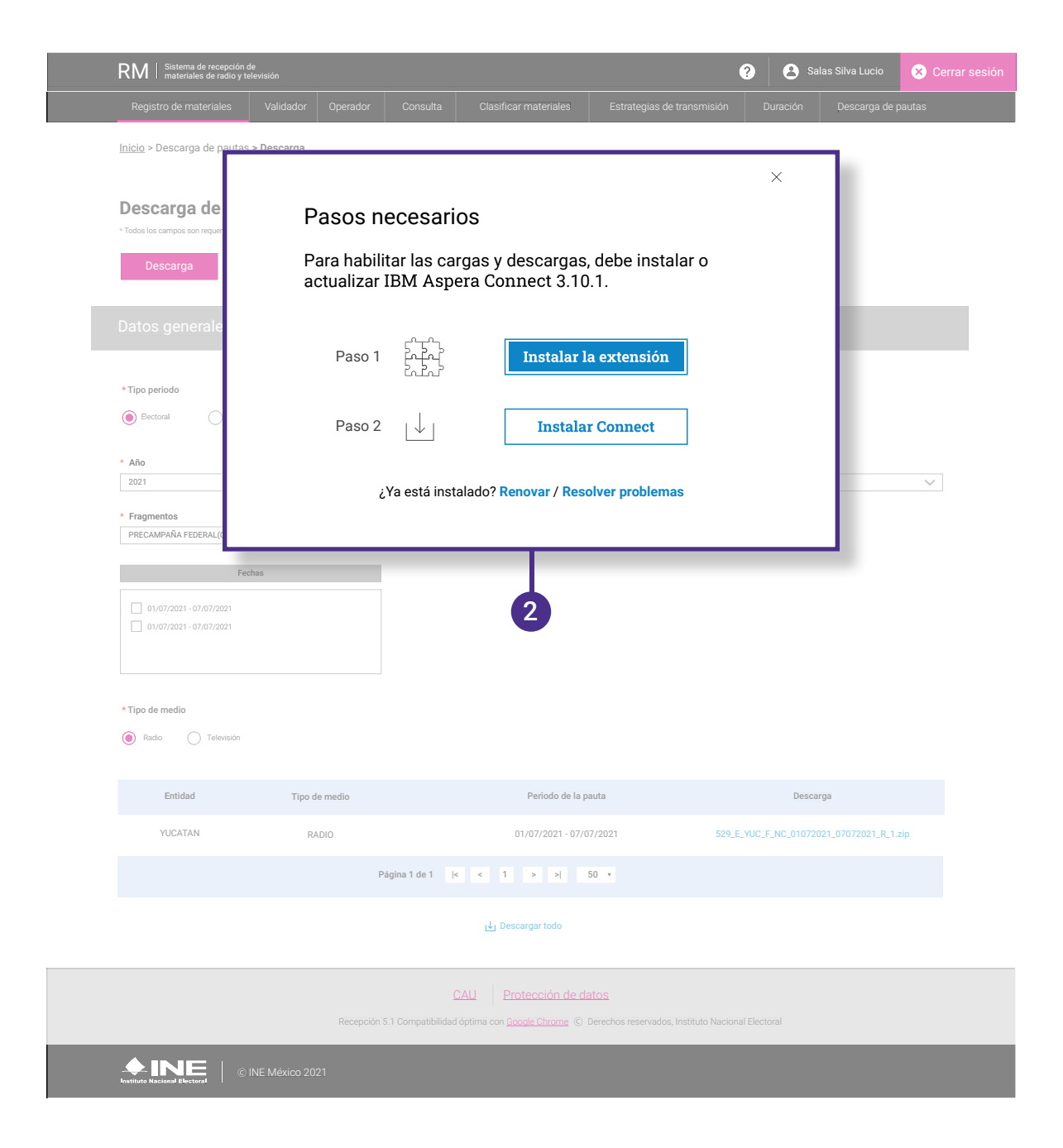

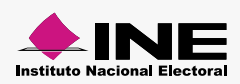

<span id="page-8-0"></span>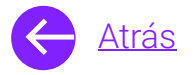

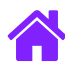

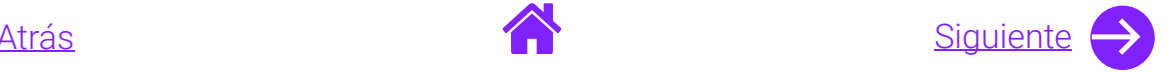

#### 3. Da clic en el botón **Añadir a Chrome**.

- 4. Para instalar la extensión **selecciona Agregar extensión.**
	- **Nota.** Para administrar tus extensiones, haz clic en la opción Extensiones del menú Ventana.

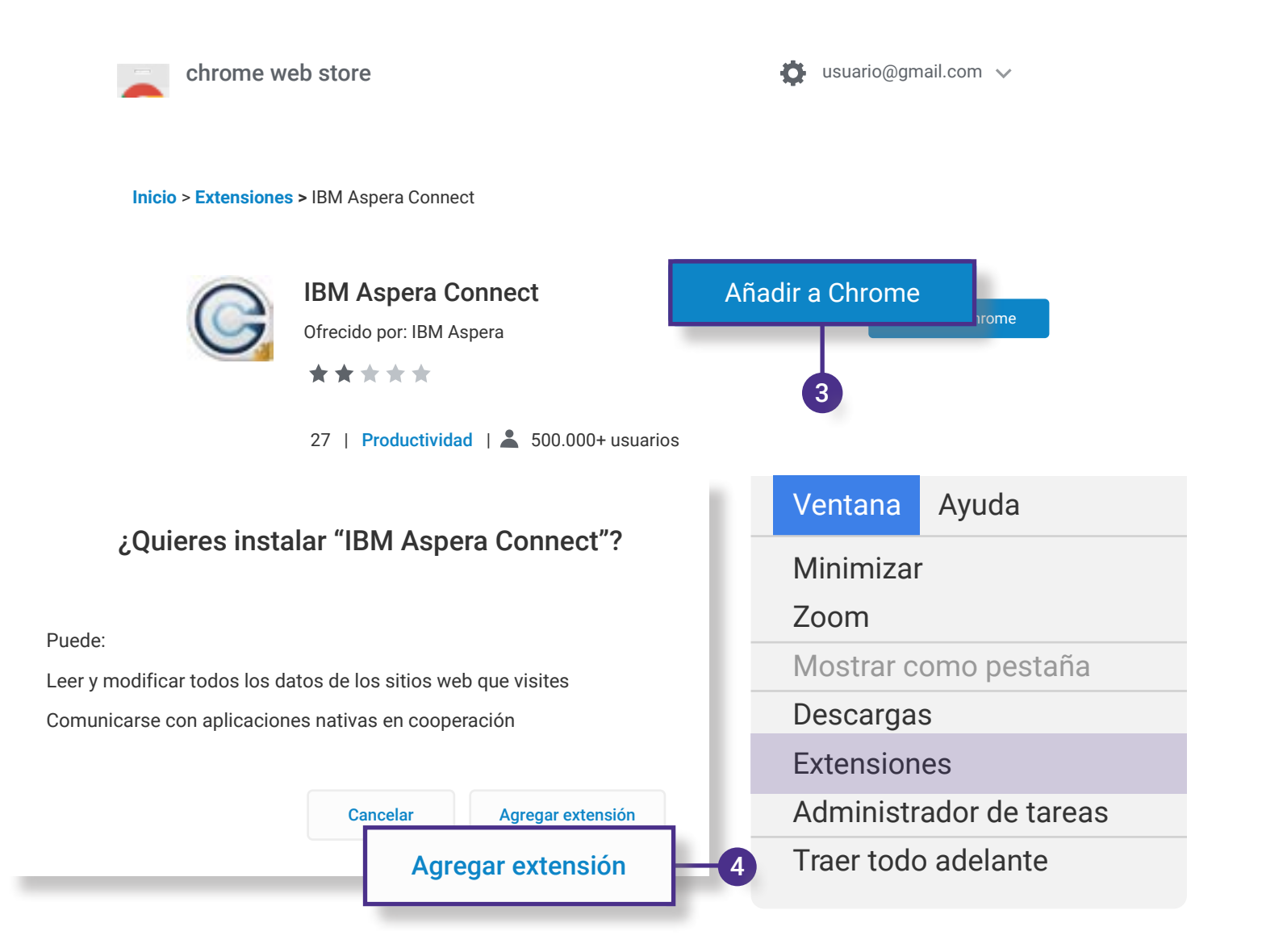

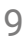

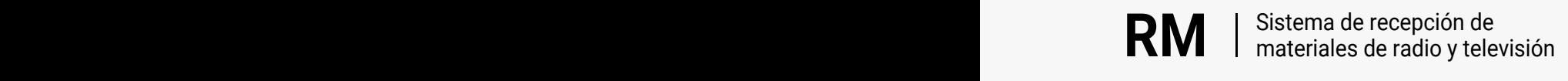

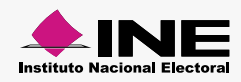

<span id="page-9-0"></span>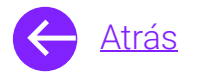

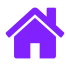

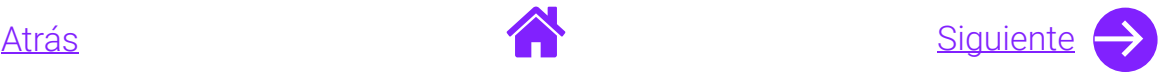

### Instala Connect

- 1. Visualiza nuevamente el mensaje emergente; **selecciona la opción Instalar Connect.**
- 2. Se solicitará tu permiso para Descargar Connect,  **da clic en Permitir.** 
	- **Nota.** Recuerda que la descarga se ubicará en la parte inferior de tu pantalla.
- 3. Una vez finalizada la descarga **da clic sobre ella para continuar con la instalación.**

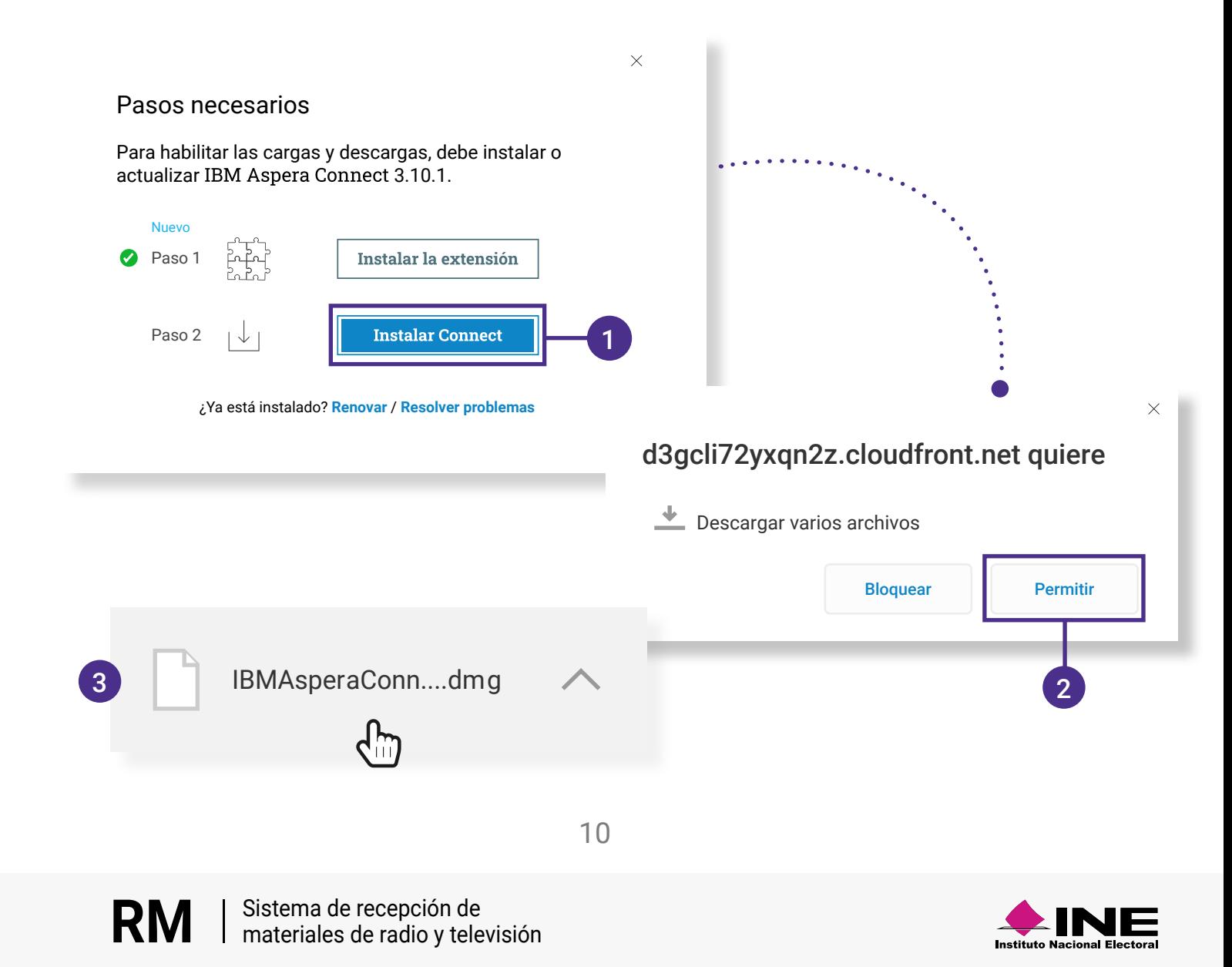

<span id="page-10-0"></span>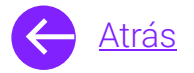

**RM** | Sistema de recepción de<br>**RM** | materiales de radio y televisión

**RM** Sistema de recepción de

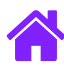

m

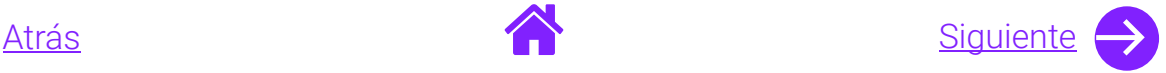

- 4. Una ventana emergente te indicará el proceso de instalación.
- 5. Da doble clic sobre el icono de IBM Aspera Connect.
- 6. Permite que tu ordenado abra la aplicación **seleccionando la opción Abrir.**

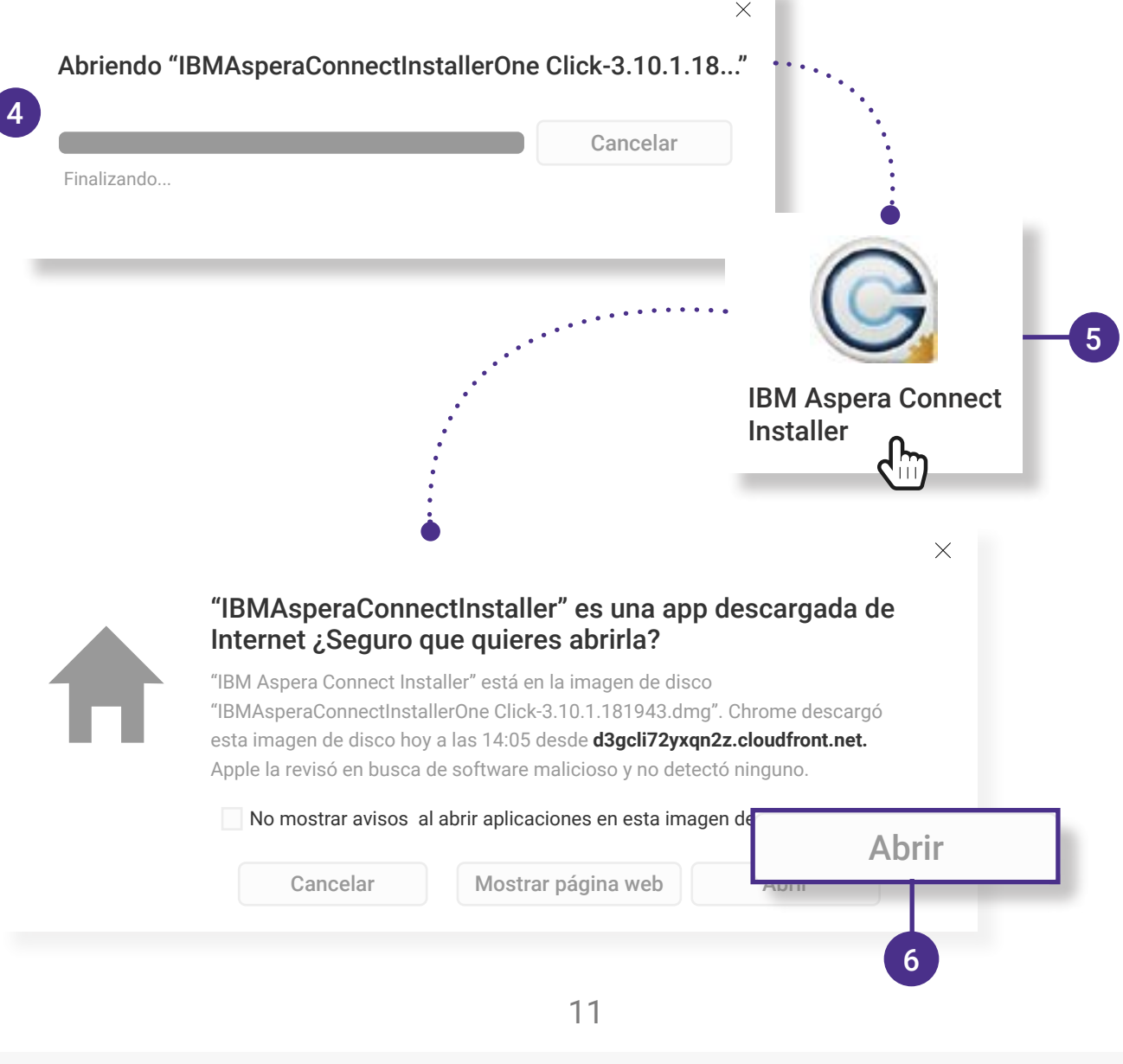

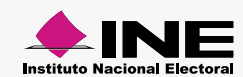

<span id="page-11-0"></span>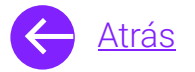

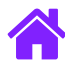

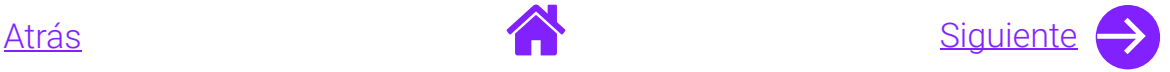

- 7. **Da clic en Iniciar**, una vez finalizada la carga **da clic en Cerrar.**
- 8. Automáticamente se abrirá la pantalla de Extensiones. Para finalizar **selecciona la extensión de IBM Aspera Connect.**

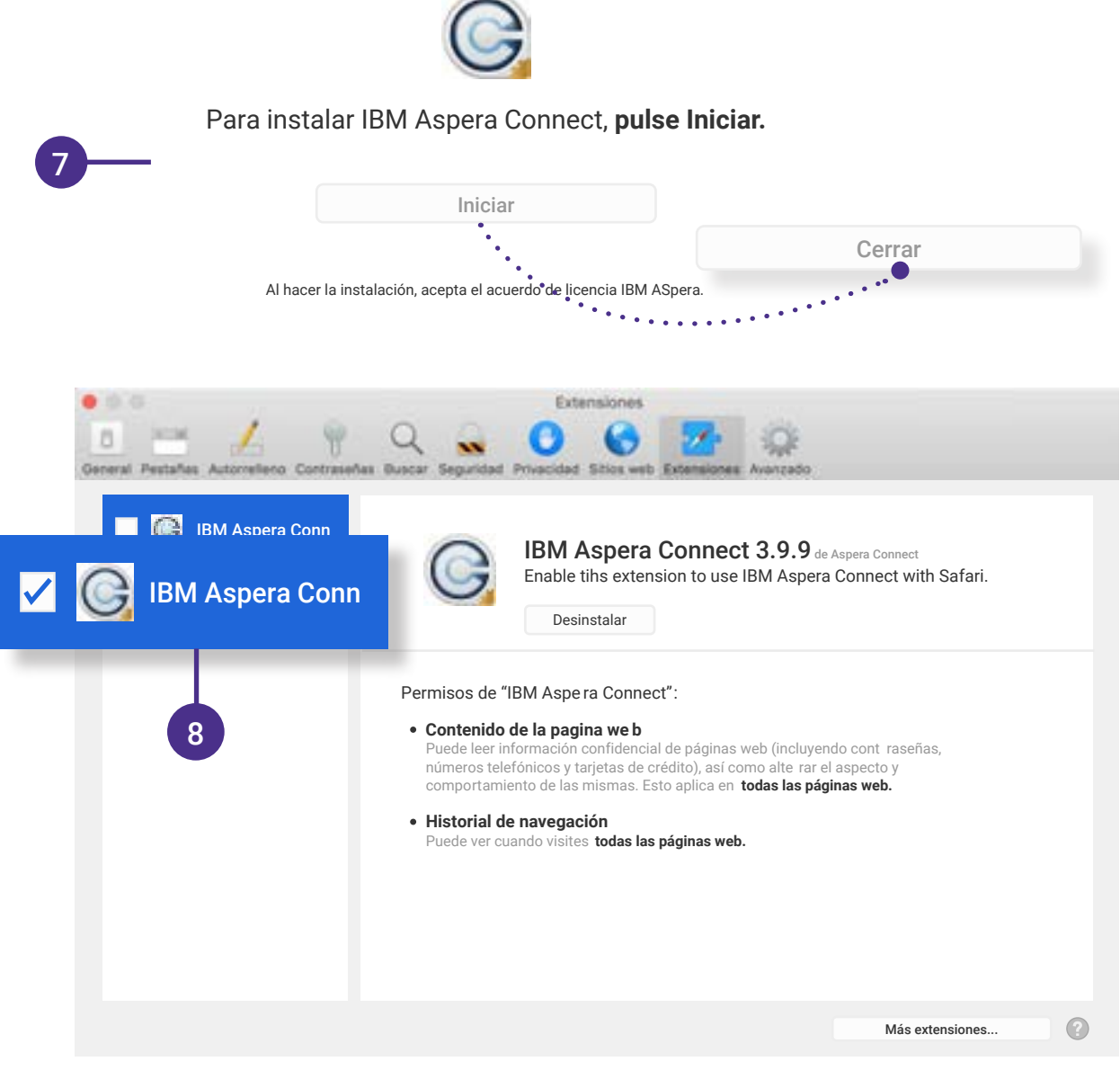

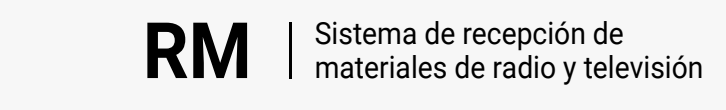

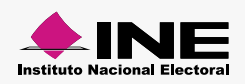

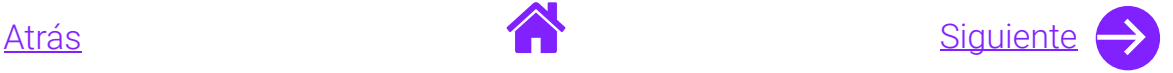

<span id="page-12-0"></span>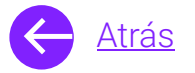

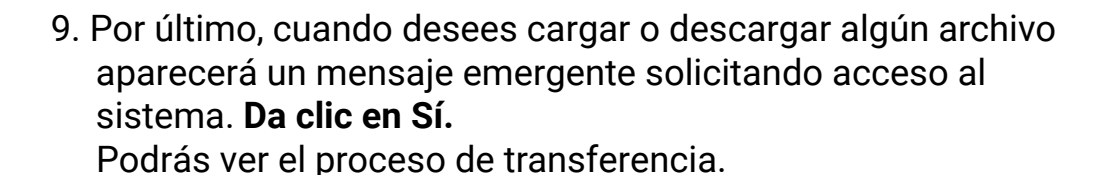

RM I Sistema de recepción de materiales de recepción de la constructión de la constructión de la constructión de Salas Silva Lucio **de Salas Silva Lucio de Salas Silva Lucio de Salas Silva Lucio de Salas Silva Lucio de Sal** Registro de materiales Validador Operador Consulta Clasificar materiales Estrategias de transmisión Duración Descarga de pautas Inicio > Descarga de pautas **>D escarga Descarga de pautas** \* Todos los campos son requeridos Descarga IBM Aspera Connect - Aviso de seguridad ¿Permitir el acceso a su sistema? Este sitio solicita permiso par a subir y bajar archivos  $*$  Tipo pe a y desde su sistema Electoral **Computer Computer Computer Computer Computer Computer Computer Computer Computer Computer Computer Computer Computer Computer Computer Computer Computer Computer Computer Computer Computer Computer Computer Comp** \* Año 2021 Recuerde mi elección par a ese sitio.  $\vee$ **Fragmento** PRECAMPAÑ Sí No Actividad - IBM Aspera Connect 9 prueba.mp3 $\bullet\bullet\bullet$ \* Tipo de medio Radio Televisión Entidad Tipo de medio Periodo de la pauta Descarga YUCATAN RADIO RADIO 01/07/2021 - 07/07/2021 Página 1 de 1 | < | < | 1 | > | > | 50 | + Descargar todo CAU Protección de Recepción 5.1 Compatibilidad óptima con Google Chrome Derechos reservados, Instituto Nacional Electoral Institute Nacional Bectoral<br>Institute Nacional Bectoral

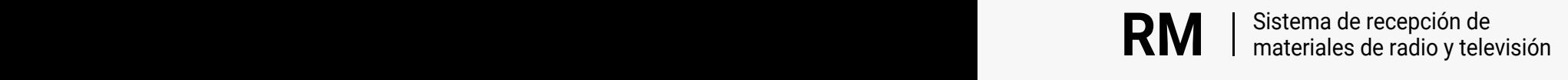

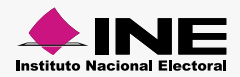

<span id="page-13-0"></span>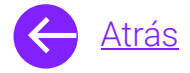

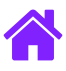

# **¡Felicidades!**

Estás listo para instalar IBM Aspera Connect y descargar los archivos de video, audio y ordenes de Transmisión de los Partidos políticos del sistema de **recepción de materiales de radio y televisión.**

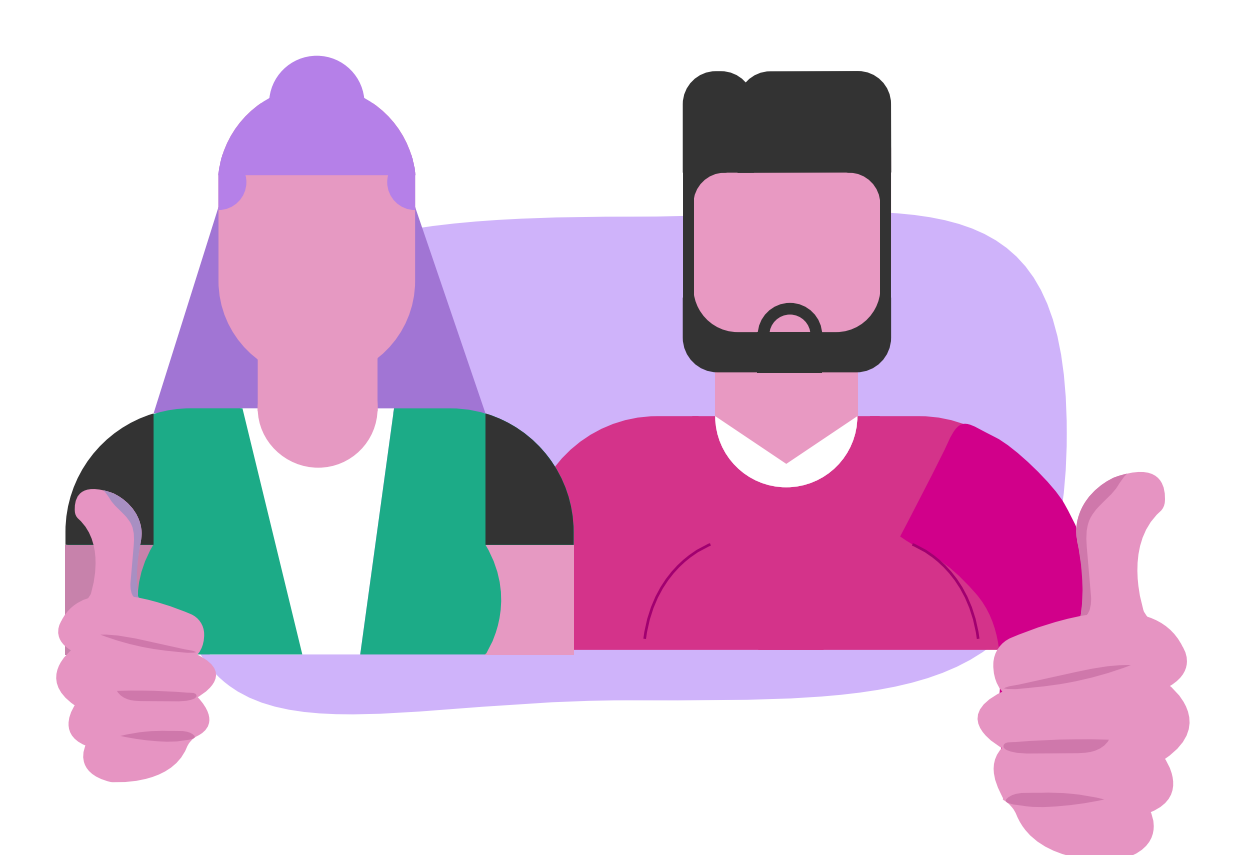

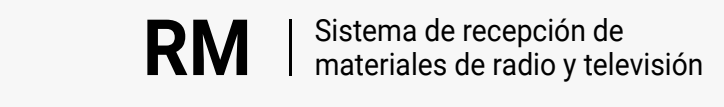

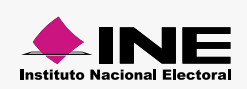